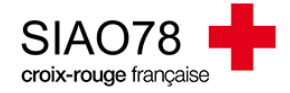

## Ajouter une personne à une demande d'insertion existante

Profil concerné : Premier Accueil et Utilisateur Hébergement

Si vous avez transmis votre demande auprès du SIAO et que vous constatez qu'il manque un membre du ménage, il n'est pas nécessaire de tout recommencer pour l'ajouter. 2 Actions sont à réaliser :

1. Dès que vous êtes dans la fiche du ménage, allez dans l'onglet « **ménage** » pour voir la composition du ménage. Le bouton pour ajouter une personne se trouve sur la droite d l'écran

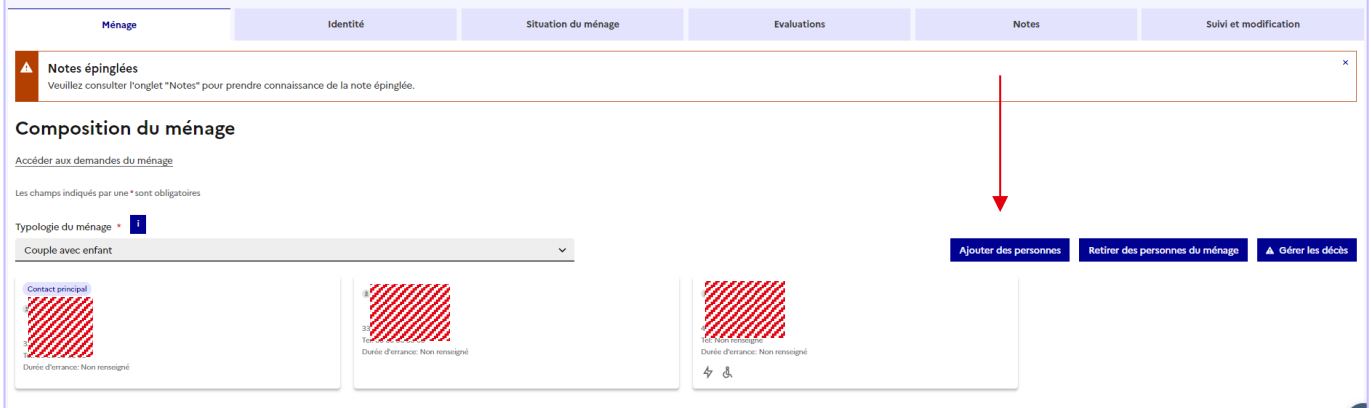

Une nouvelle fenêtre va s'ouvrir afin que vous puissiez rechercher la personne à ajouter. Si la recherche est infructueuse, il faudra créer la personne.

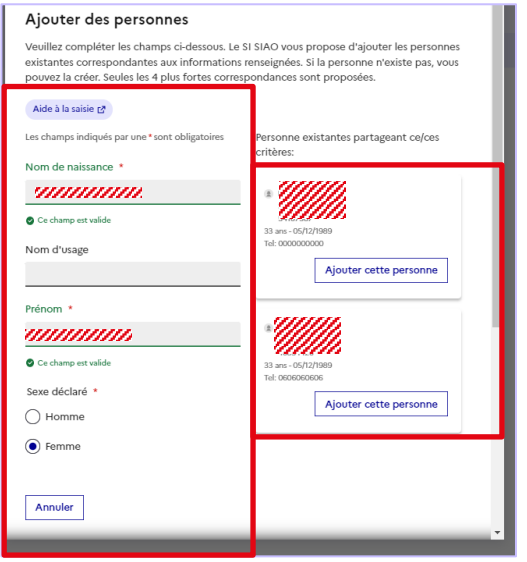

Les champs à remplir pour la recherche se trouvent à gauche, et les résultats sont à droite.

Afin de pouvoir créer une nouvelle personne, tous les champs obligatoires doivent être renseignés.

Une fois la personne ajoutée, pensez à modifier les éléments de l'évaluation sociale.

2. La seconde action qui doit être réalisée, est d'ajouter cette personne à la demande d'insertion active (*s'il y en a une*).

Pour se faire, allez dans votre demande active et cliquez sur le **+** dans la partie bloc synthèse de votre demande d'insertion :

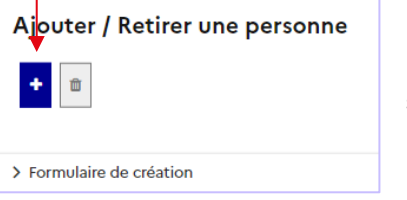

Le SI-SIAO vous proposera automatiquement toutes les personnes attachées au ménage qui ne font pas partie de la demande. Il ne vous reste plus qu'à sélectionner la personne à ajouter :

**ATTENTION** : en fonction du statut de votre demande, ce champ peut être grisé. Si c'est le cas, contactez le support SIAO78 afin que la personne soit ajoutée.

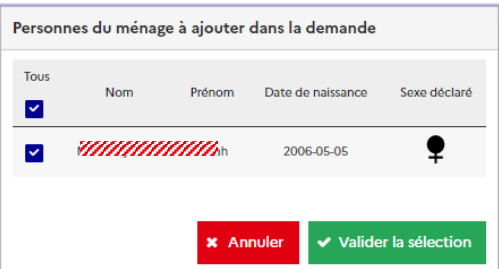